Tel.: (56-2) 696 8448 Fax: (56-2) 689 4171 Casilla 228-3 Santiago CHILE

# **PRACTICA DETERMINACIÓN DEL PERÍMETRO DE PROTECCIÓN DE UN POZO**

Suponga que existe un acuífero confinado de espesor 1 m, en el cual se desarrolla un flujo en estado estacionario (régimen permanente). La distribución de conductividad hidráulica y las dimensiones del acuífero se entregan en la Figura 1. Supongan que la porosidad es constante e igual 0.25.

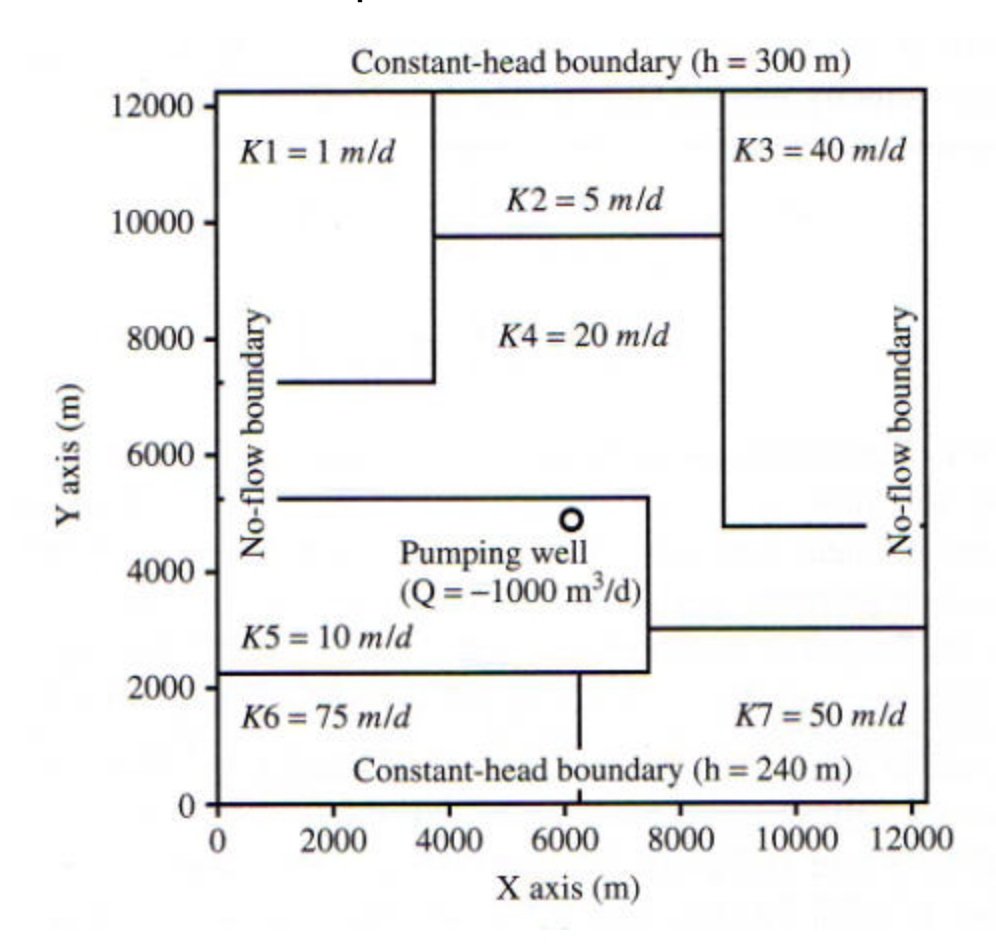

**Figura 1 Distribución Espacial de la Conductividad Hidráulica**

Use los programas MODFLOW y MODFPATH para calcular la zona de captura de 20 años. Utilice un espaciamiento o tamaño de grilla igual a 250 m x 250 m. Compare su resultado con la Figura 2, en la cual se muestra dicho cálculo mediante el método de Runge-Kutta de cuarto orden.

Tel.: (56-2) 696 8448 Fax: (56-2) 689 4171 Casilla 228-3 Santiago CHILE

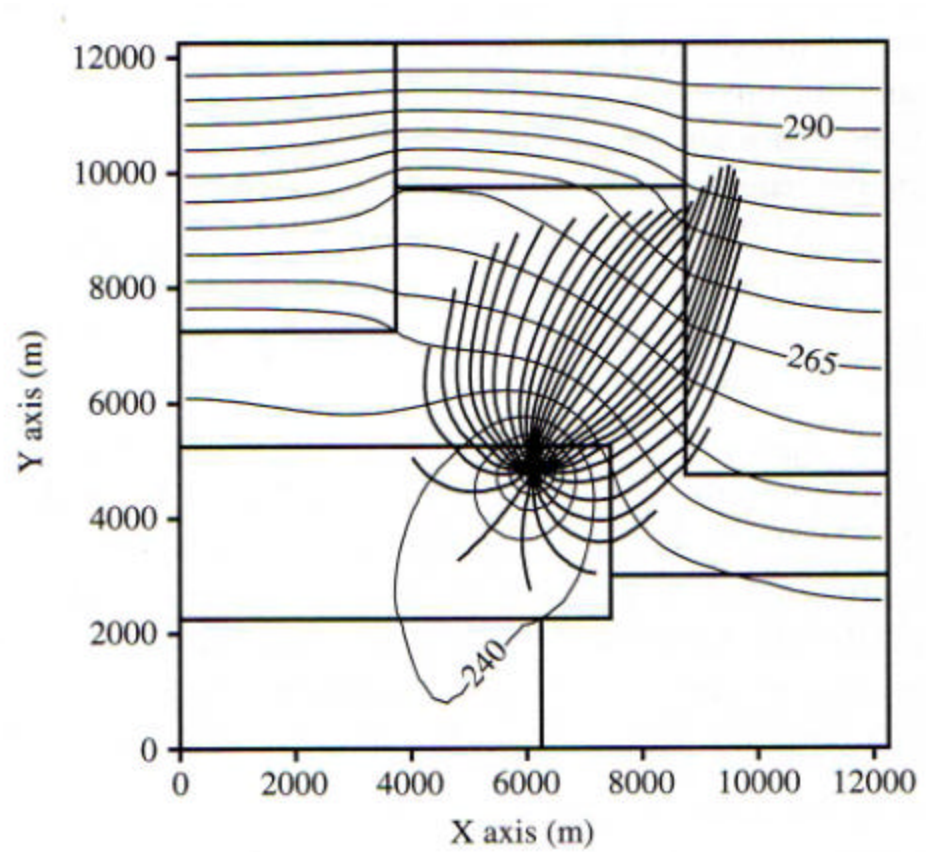

**Figura 2 Zona de Captura de 20 años**

# **METODOLOGÍA**

- Construir una grilla de 250 metros de largo por 250 de ancho. El número de columnas y filas puede determinarse en base a las dimensiones del acuífero (Figura 1). El espesor del estrato es de 1 metro.
- Asignar las condiciones de borde. Los costados izquierdo y derecho corresponden a una condición de no flujo, lo cual se puede asimilar a la presencia de un muro (Boundaries $\rightarrow$ Wall). Los costados superior e inferior presentan una condición de carga constante de 300 m y 240 m respectivamente (Boundaries  $\rightarrow$  Constant Head).
- Asignar las propiedades hidráulicas del acuífero. Como lo indica el enunciado, la porosidad es constante e igual a 0.25. Respecto al coeficiente de almacenamiento, puede asumir un valor de Sv=0.15 y Ss=0. En el caso de la conductividad hidráulica, dejar un valor por defecto. Éste se corregirá a continuación.
- Como se observa de la Figura 1, la conductividad hidráulica del acuífero es variable. Para crear distintos valores de K, seleccionar del menú Properties $\rightarrow$ Conductivity. Luego, en la

Tel.: (56-2) 696 8448 Fax: (56-2) 689 4171 Casilla 228-3 Santiago CHILE

barra lateral, seleccionar Assign→Window. Esto permite asignar a un rectángulo a definir, un cierto valor de K. Una vez definido el rectángulo, el programa mostrará el valor de K por defecto creado anteriormente. Presionando el botón New, se puede asignar un valor distinto de conductividad, y repetir el proceso para las restantes secciones. Un ejemplo de este proceso se presenta en la Figura 3.

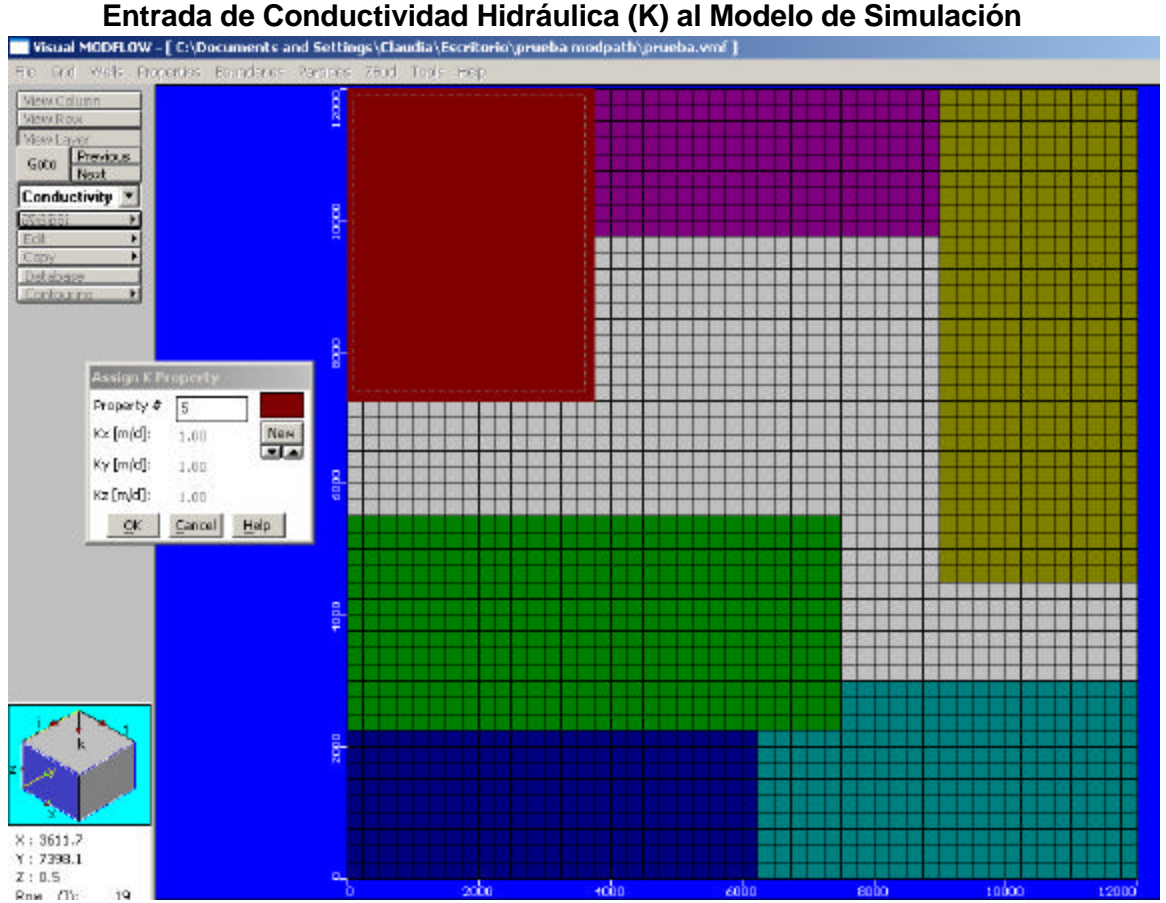

**Figura 3**

- Asignar un pozo de bombeo en la ubicación mostrada esquemáticamente en la Figura 1, con un caudal de bombeo de 1000 m<sup>3</sup>/d. Considerar que el pozo capta en todo el espesor del acuífero.
- Colocar un círculo de partículas, de radio 700 m, alrededor del pozo. Para esto debe realizar los siguientes pasos:

- Ir a Particles ? Add ? Add Circle - Ubicar el círculo alrededor del pozo. Para esto pinchar en el centro del pozo y arrastrar hacia fuera.

- Volver a hacer clic y aparecerá el siguiente cuadro, colocar 700 m de radio y seleccionar la opción *Backward*.

Tel.: (56-2) 696 8448 Fax: (56-2) 689 4171 Casilla 228-3 Santiago CHILE

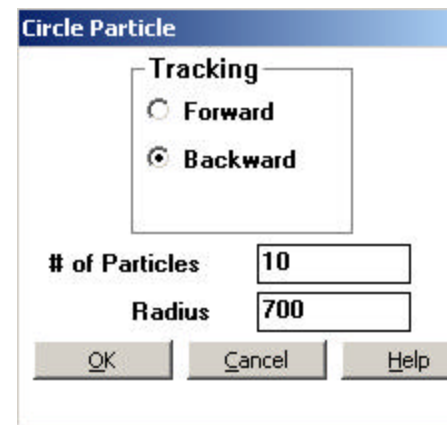

- Luego correr el modelo en régimen permanente, seleccionando los módulos MODPATH y MODFLOW.
- Para poder ver la trayectorias, en *output* seleccionar *Pathlines*.
- Para cambiar la forma de ver las líneas se puede ir a *options.* Aquí es posible indicar la posición de las marcas en función de los días (Time markers), así como también el dibujar las líneas hasta un tiempo de viaje determinado (Pathline type).
- A modo de ejemplo, en la Figura 4, se muestra un perímetro de 20 años de viaje y con marcas cada 1000 días.

# **Propuesto**

• ¿Qué ocurre si se modifica el radio del círculo de partículas? Analizar para valores de r de 30 m y de 3000 m. Comente la validez de los resultados obtenidos y las diferencias entre ellos.

Tel.: (56-2) 696 8448 Fax: (56-2) 689 4171 Casilla 228-3 Santiago CHILE

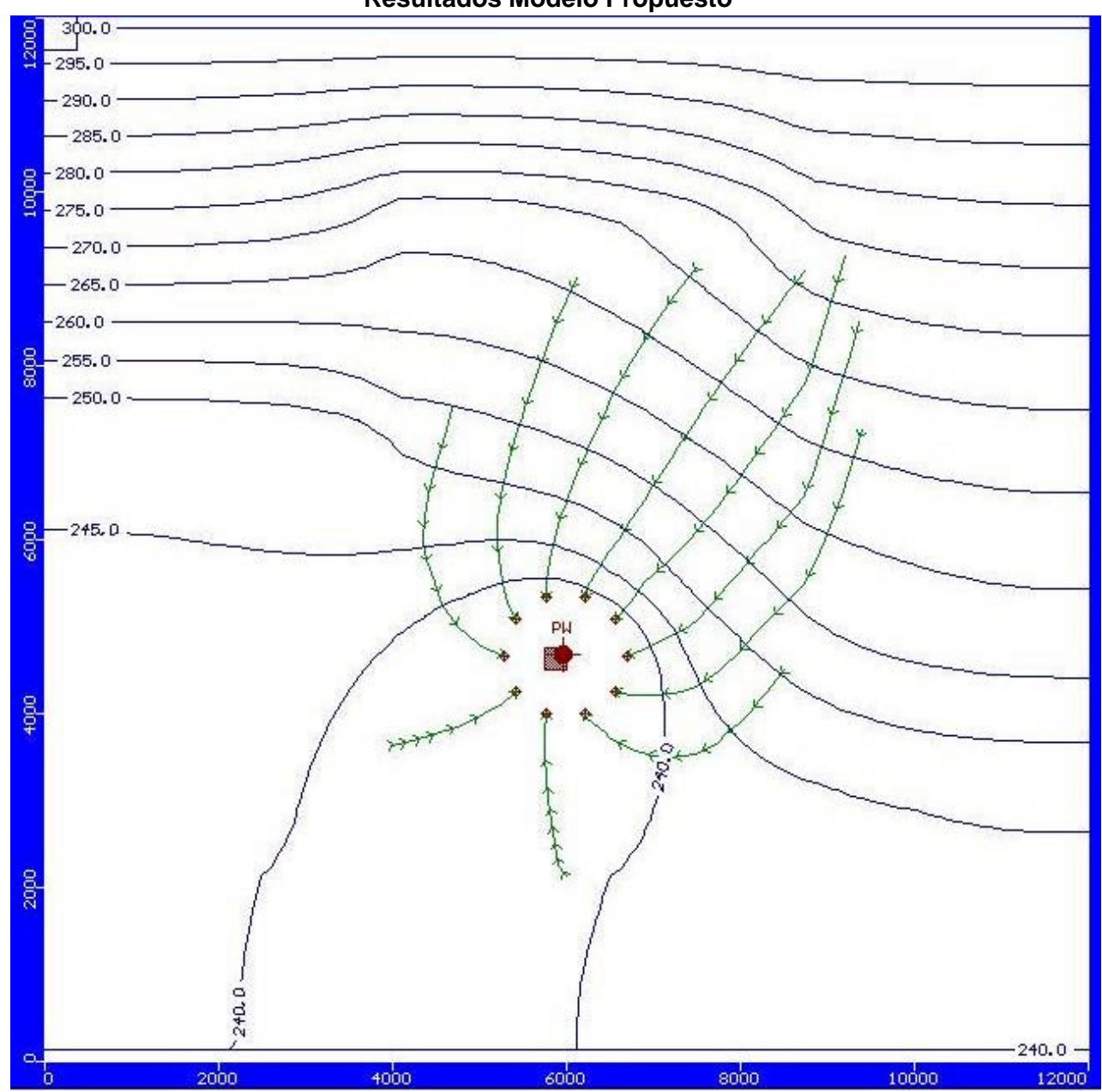

**Figura 4 Resultados Modelo Propuesto**